# Easy VHS to DVD 3  $\mathcal{R}$ Easy VHS to DVD 3 Plus

Handbuch für erste Schritte

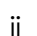

## Erste Schritte mit Roxio Easy VHS to DVD

#### **In diesem Handbuch**

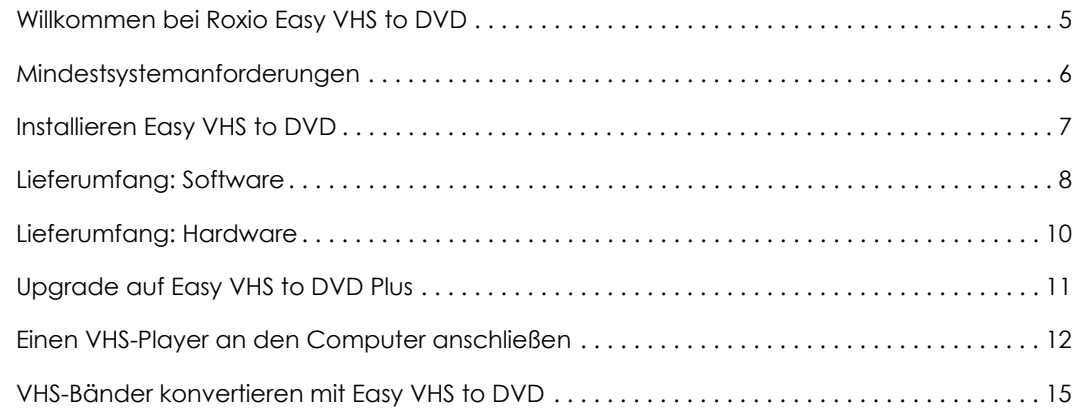

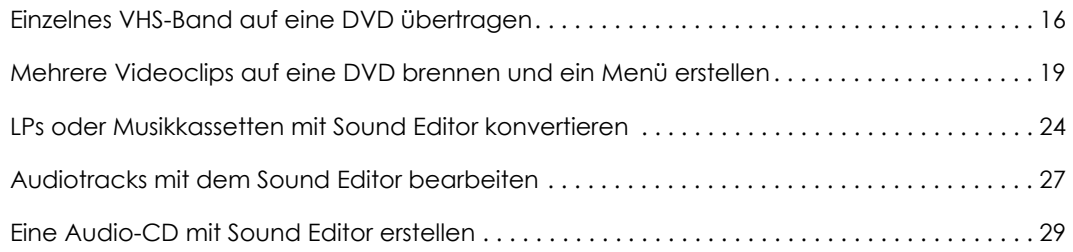

### Rechtliche Informationen

Copyright © 1994-2012 Corel Corporation oder ihre Tochterunternehmen. Alle Rechte vorbehalten. Roxio and Roxio Easy VHS to DVD sind in den USA und anderen Ländern Marken oder eingetragene Marken der Corel Corporation oder ihrer Tochterunternehmen. Alle anderen Namen und Logos sind das Eigentum der betreffenden Inhaber. Diese Software ist urheberrechtlich sowie durch internationale Abkommen geschützt. Unberechtigte Reproduktion oder Verteilung dieser Software oder von Teilen davon ist gesetzlich untersagt.

4

## <span id="page-4-0"></span>Willkommen bei Roxio Easy VHS to DVD

Roxio Easy VHS to DVD und Roxio Easy VHS to DVD Plus sind zwei der bisher besten Lösungen zum Bewahren Ihrer wertvollen VHS-Aufnahmen. Mit beiden Produkten können Sie auf einfache Weise Videos von einem VHS-Band oder anderen analogen Bändern auf Ihren Computer übertragen, von wo aus Sie den Inhalt direkt auf eine DVD brennen oder ihn umformatieren können, damit er auf einer Vielzahl von Handheld-Geräten wiedergegeben werden kann.

Wir haben auch die Software aktualisiert, um Sie dabei zu unterstützen, Ihre LP-Sammlung zu digitalisieren und Discetiketten zu erstellen.

## In diesem Handbuch

In diesem Handbuch erhalten Sie einen ersten Überblick über Easy VHS to DVD und Easy VHS to DVD Plus. Hier wird beschrieben, wie Sie Ihren Videorecorder anschließen, das mitgelieferte Aufnahmegerät verwenden und VHS-Videos auf eine DVD brennen. Sofern nicht anders angegeben, gelten alle Hinweise auf Easy VHS to DVD auch für Easy VHS to DVD Plus.

Weitere Informationen erhalten Sie, wenn Sie auf eine der zahlreich vorhandenen Hilfe-Schaltflächen in Ihrem Programm klicken.

6

## <span id="page-5-0"></span>Mindestsystemanforderungen

- ■Microsoft® Windows 7 Home Premium, Windows Vista® Home Basic (SP1), Windows® XP (SP3 für 32-Bit, SP2 für 64-Bit)
- ■ 1,6 GHz-Prozessor und 512 MB RAM oder die Mindestanforderungen des Betriebssystems Ihres Computers, je nachdem, welche Anforderungen höher sind
- ■DirectX 9-kompatible Grafikkarte oder höher, Soundkarte, DVD-ROM-Laufwerk
- ■2 GB verfügbarer Festplattenspeicherplatz für die Installation
- ■Windows Media Player 10, 11 oder 12
- ■DVD-Brenner zum Brennen von DVDs
- ■Internet Explorer 7, 8 oder 9
- ■Ein verfügbarer USB 2.0-Port
- ■Bildschirmauflösung mindestens 1024 × 768

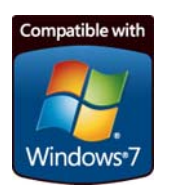

7

## <span id="page-6-0"></span>Installieren Easy VHS to DVD

- **1**Legen Sie die Installationsdisc ein.
- **2** Wenn ein Dialogfeld "Automatische Wiedergabe" von Windows angezeigt wird, klicken Sie auf **Setup.exe ausführen**  (wie unten gezeigt).

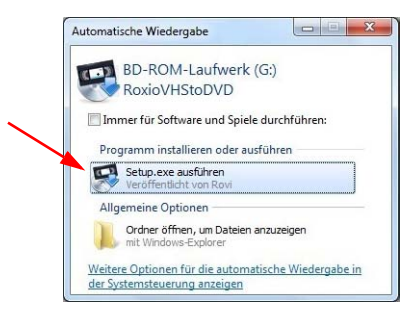

- **3** Wenn kein Dialogfeld "Automatische Wiedergabe" von Windows angezeigt wird, navigieren Sie zum Easy VHS to DVD-Ordner auf der Disc und doppelklicken Sie auf die Datei **Setup.exe**.
- **4** Befolgen Sie die Anweisungen auf dem Bildschirm, um die Installation auszuführen, und wenn gewünscht das Upgrade auf Easy VHS to DVD Plus vorzunehmen.

## <span id="page-7-0"></span>Lieferumfang: Software

Easy VHS to DVD und Easy VHS to DVD Plus werden mit drei großartigen Roxio-Anwendungen geliefert:

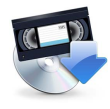

**Easy VHS to DVD** – Verwenden Sie diese Anwendung, um Videos von einem VHS-Band direkt auf eine DVD zu übertragen. Sie konvertiert auch Bänder in Formate, die auf ein iPhone, ein iPad oder andere tragbare Geräte exportiert werden können. Um Easy VHS to DVD zu starten, doppelklicken Sie auf das entsprechende Desktopsymbol (links gezeigt).

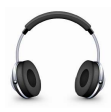

**Sound Editor** – Sound Editor ist die Anwendung zum Konvertieren Ihrer Vinyl-LPs in digitale Musikdateien. Sound Editor verbessert die Aufnahmen und speichert sie in vielen der am häufigsten verwendeten Musikformate. Um Sound Editor zu starten, doppelklicken Sie auf das entsprechende Desktop-Symbol (links gezeigt).

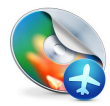

**Roxio Express Labeler** – Labeln Sie Ihre Disc mit Standard-Papieretiketten oder mit den Laserbeschriftungsfunktionen Ihres Disclaufwerks in professioneller Qualität. Roxio Express Labeler unterstützt sowohl LightScribe- als auch LabelFlash-Laufwerke. Um Roxio Express Labeler zu starten, klicken Sie auf die Schaltfläche **Start** von Windows, öffnen Sie die Programmliste und navigieren Sie zur Programmgruppe "Roxio".

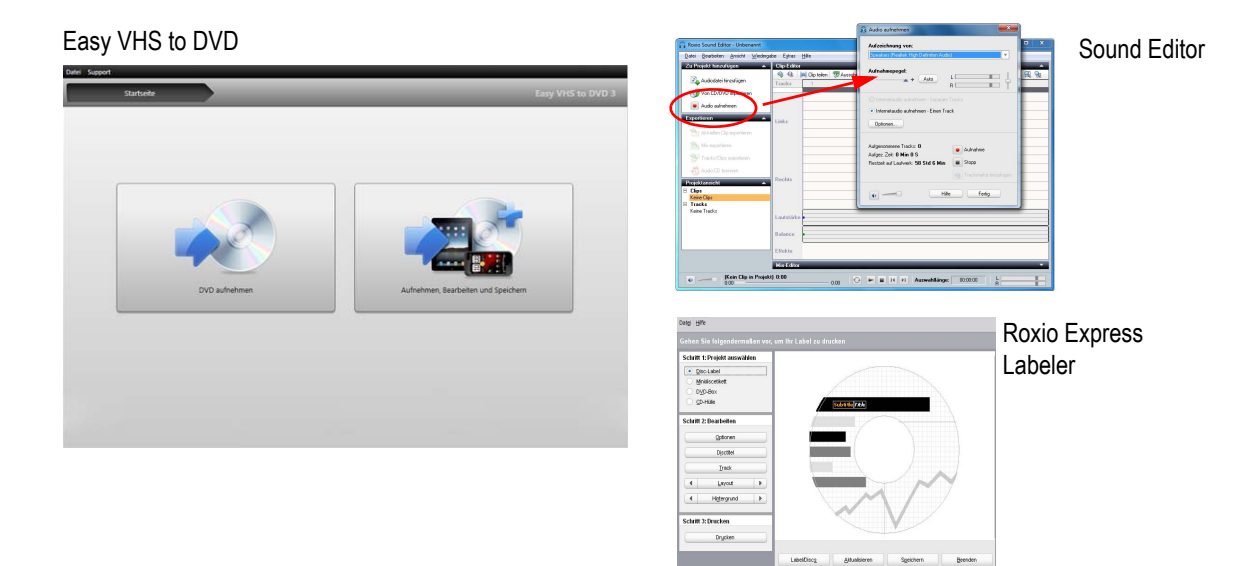

#### 9

## <span id="page-9-0"></span>Lieferumfang: Hardware

Easy VHS to DVD enthält das USB-Gerät, das Sie für die Konvertierung von VHS-Bändern auf DVD benötigen.

**Roxio Video Capture USB** – Schließen Sie dieses Gerät an einen USB 2.0-Anschluss an Ihrem Computer an.

**SCART-Adapter (nur Europa)** — Dieser Adapter setzt den SCART-Out-Anschluss des Videorecorders auf ein Audio- und Composite-Video-Signale mit Cinch-Anschluss um.

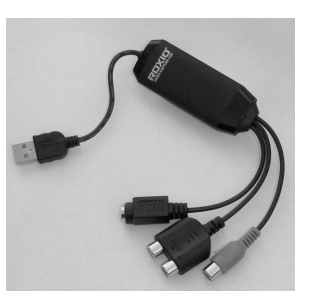

Roxio Video Capture USB-Gerät

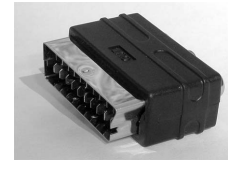

SCART-Adapter

## <span id="page-10-0"></span>Upgrade auf Easy VHS to DVD Plus

Easy VHS to DVD Plus enthält zusätzlich:

- ■Video-Rauschunterdrückung
- ■Einfache und erweiterte Videostabilisierung
- ■Einfach und erweiterte Farbkorrektur
- ■Übergänge und Abspann-Optionen
- ■Teilen von Filmen, wenn sie zu groß für eine DVD sind

### So erhalten Sie das Upgrade

Wenn Sie ein Upgrade kaufen, erhalten Sie per E-Mail einen Produktschlüssel. Geben Sie den Schlüssel ein, um Zugriff auf alle Funktionen von Easy VHS to DVD Plus zu erhalten. Um das Upgrade zu erhalten, wählen Sie **Support** > **Upgrade auf Easy VHS to DVD Plus**. Wenn eine Meldung zur Benutzerkontensteuerung angezeigt wird, klicken Sie auf **Ja**, um fortzufahren.

## <span id="page-11-0"></span>Einen VHS-Player an den Computer anschließen

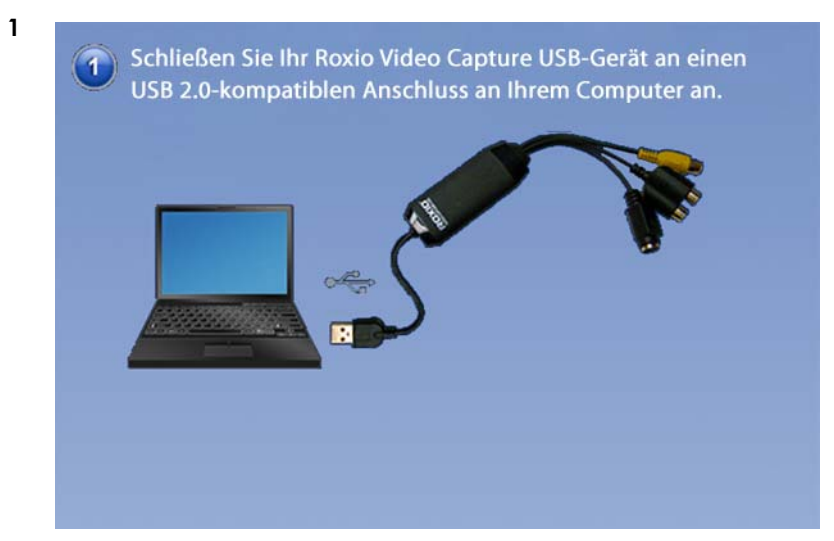

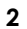

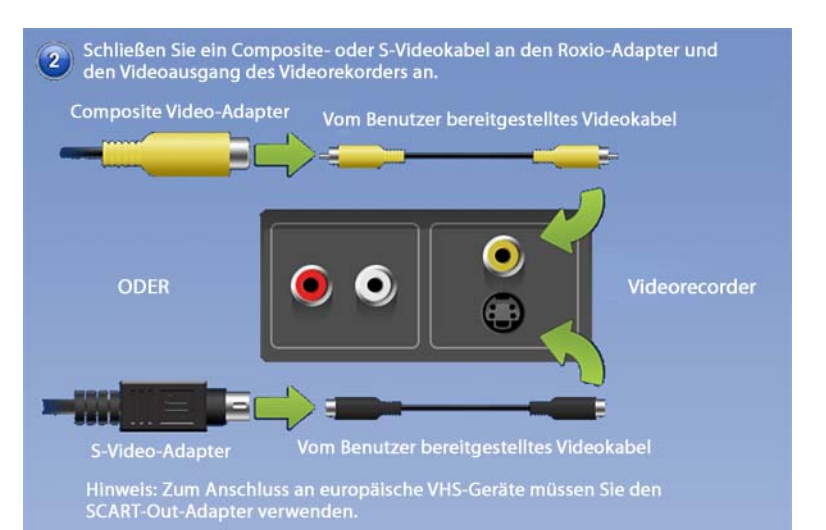

**Tipp:** Welchen Videoanschluss soll ich verwenden? Abhängig vom Videorecorder haben Sie die Auswahl zwischen dem Composite Video-Anschluss (gelber Stecker) oder dem S-Videoanschluss (einzelner schwarzer Stecker) mit höherer Qualität. Es sollte möglichst S-Video verwendet werden.

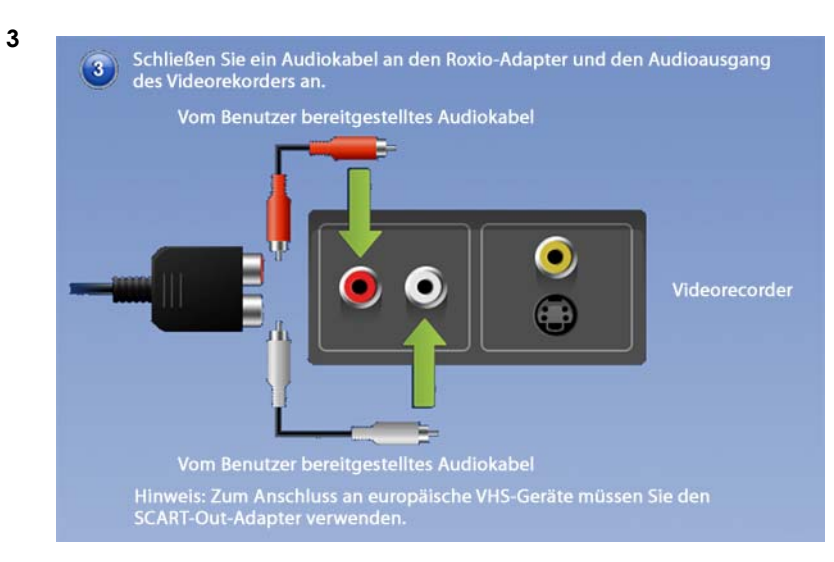

## <span id="page-14-0"></span>VHS-Bänder konvertieren mit Easy VHS to DVD

Easy VHS to DVD kann verwendet werden, um VHS- oder andere analoge Bänder direkt auf DVDs zu konvertieren. Sie können die Anwendung auch verwenden, um Videoclips aus einem oder mehreren VHS-Bändern zu erstellen und diese Clips dann auf eine DVD zu brennen. Dieser Abschnitt des Handbuchs beschreibt die notwendigen Schritte bei folgenden typischen Aufgaben:

- ■**Projekt 1**: Einzelnes VHS-Band auf eine DVD übertragen
- ■**Projekt 2**: Mehrere Videoclips auf eine DVD brennen und ein Menü erstellen

Legen wir los.

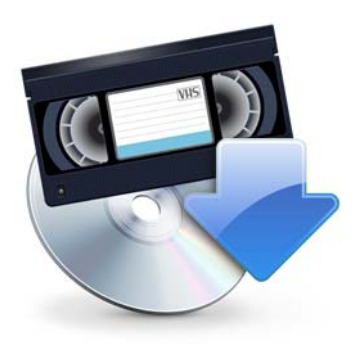

## <span id="page-15-0"></span>Einzelnes VHS-Band auf eine DVD übertragen

**1**Starten Sie Easy VHS to DVD durch Doppelklicken auf das Easy VHS to DVD-Symbol **1999** auf Ihrem Computer-Desktop.

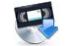

**2**Klicken Sie auf **DVD aufnehmen**.

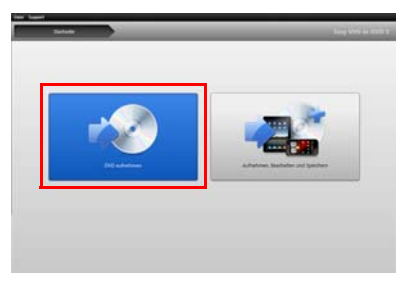

- **3**Legen Sie Ihr VHS-Band ein.
- **4** Verwenden Sie den schnellen Vorlauf oder Rücklauf, um das Band an die Stelle zu spulen, ab der die Aufzeichnung beginnen soll.
- **5**Drücken Sie auf Ihrem Videorecorder auf die Taste **Play** (Abspielen).

Das Video wird im Easy VHS to DVD-Vorschaufenster angezeigt.

#### **6**Passen Sie, sofern erforderlich, die Lautstärke mithilfe des Steuerelements **Wiedergabepegel** an.

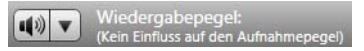

**7** Passen Sie den Audioaufnahmepegel, sofern erforderlich, durch Verschieben des Schiebereglers **Aufnahmepegel anpassen** nach links oder rechts an. Die Aufnahmeanzeige sollte nur ganz leicht im roten Bereich ankommen, wenn der lauteste Teil des Bandes wiedergegeben wird.

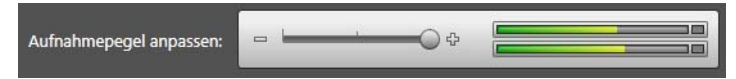

- **8**Geben Sie Ihrer DVD einen Namen.
- **9**Wählen Sie das Disclaufwerk aus, das Sie zum Brennen der DVD verwenden werden.

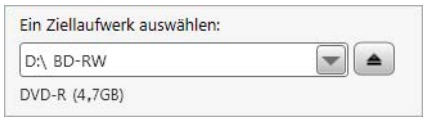

**10** Legen Sie eine leere Disc in das Laufwerk ein, das Sie im letzten Schritt ausgewählt haben.

**11** Wählen Sie eine Qualitätsstufe aus. Wählen Sie eine Einstellung aus, mit der die gesamte Länge des aufzunehmenden Videos auf dieser Disc untergebracht werden kann.

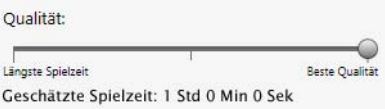

- **12 Optional**: Legen Sie die Aufnahmedauer fest. Wenn Sie die Dauer des aktuellen Videos genau kennen, geben Sie sie einfach ein. Anderenfalls geben Sie eine geschätzte Zeit ein, bei der Sie sicher sind, dass sie länger als das Video ist.
- **13** Verwenden Sie die Steuerelemente an Ihrem Videorecorder, um das Band zur richtigen Startposition zurückzuspulen.
- **14** Klicken Sie auf die Schaltfläche **Aufnahme starten** in Easy VHS to DVD.

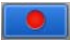

**15** Wenn Sie eine Aufnahmedauer festlegen, hört Easy VHS to DVD mit der Aufnahme automatisch auf. Wenn nicht, klicken Sie auf die Schaltfläche **Aufnahme stoppen**, sobald das Bandende erreicht wurde.

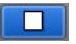

**16** Wenn der Aufnahmevorgang abgeschlossen ist, werfen Sie Ihre neue Videodisc aus, wenn sie nicht automatisch ausgeworfen wird.

## <span id="page-18-0"></span>Mehrere Videoclips auf eine DVD brennen und ein Menü erstellen

**1**Starten Sie Easy VHS to DVD durch Doppelklicken auf das Easy VHS to DVD-Symbol **1999** auf Ihrem Computer-Desktop.

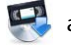

**2**Klicken Sie auf **Aufnehmen, Bearbeiten und Speichern**.

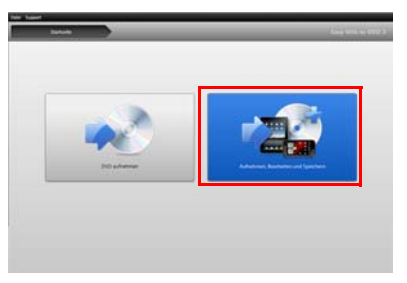

- **3**Klicken Sie auf **Ein neues Projekt starten**.
- **4** Legen Sie Ihr erstes VHS-Band ein. Verwenden Sie den schnellen Vorlauf oder Rücklauf, um das Band an die Stelle zu spulen, ab der die Aufzeichnung beginnen soll.
- **5**Geben Sie Ihrer Aufnahme einen Titel.

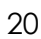

- **6 Optional**: Legen Sie die Aufnahmedauer fest. Wenn Sie die Dauer des aktuellen Videos genau kennen, geben Sie sie einfach ein. Anderenfalls geben Sie eine geschätzte Zeit ein, bei der Sie sicher sind, dass sie länger als das Video ist.
- **7**Drücken Sie auf Ihrem Videorecorder auf die Taste **Play** (Abspielen).

Das Video wird im Easy VHS to DVD-Vorschaufenster angezeigt.

**8**Klicken Sie auf die Schaltfläche **Aufnehmen**.

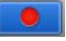

**9** Wenn Sie eine Aufnahmedauer festlegen, hört Easy VHS to DVD mit der Aufnahme automatisch auf. Wenn nicht, klicken Sie auf die Schaltfläche **Stopp**, wenn die Aufnahme beendet ist.

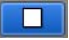

Ihr Video wird in der Videoliste angezeigt. Jetzt können Sie den nächsten Clip aufnehmen.

- <span id="page-19-0"></span>**10** Klicken Sie auf **Video aufnehmen**.
- **11** Legen Sie die nächste Kassette in Ihren Videorecorder ein oder spulen Sie die aktuelle Kassette an die gewünschte Startposition.
- **12** Geben Sie dieser Aufnahme einen Titel.
- **13 Optional**: Legen Sie die Aufnahmedauer fest.
- **14** Klicken Sie auf die Schaltfläche **Aufnehmen**.
- <span id="page-20-0"></span>**15** Wenn Sie eine Aufnahmedauer festlegen, hört Easy VHS to DVD mit der Aufnahme automatisch auf. Wenn nicht, klicken Sie auf die Schaltfläche **Stopp**, sobald das Aufnahmeende erreicht wurde.

Jeder von Ihnen aufgenommene Clip wird in der Videoliste angezeigt. Jetzt können Sie den nächsten Clip aufnehmen.

- **16** Wiederholen Sie [Schritt](#page-19-0) 10 bis [Schritt](#page-20-0) 15 für jeden Clip, den Sie hinzufügen möchten.
- **17** Sehen Sie sich nach der Aufnahme des letzten Clips die Videoliste an. Verwenden Sie die Schaltflächen **Entfernen** zum Löschen aller unerwünschten Clips.
- **18** Klicken Sie auf die Schaltfläche **Bereit zum Exportieren**.

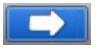

Eine Liste der Geräte und Einstellungen wird angezeigt.

- **19**Wählen Sie **DVD** in der Geräteliste aus.
- **20** Wählen Sie ein Ziellaufwerk aus und legen Sie eine leere DVD ein.
- **21**Geben Sie einen DVD-Titel ein.
- **22**Wählen Sie **Menü hinzufügen** aus.
- **23** Klicken Sie auf **Menü ändern**, um einen Menüstil auszuwählen.
- **24 Optional**: Sie können das Seitenverhältnis des Menüs unter **Datei** > **Grundeinstellungen** zu Breitbild (16:9) ändern.
- **25 Optional (nur in Easy VHS to DVD Plus):**  Klicken Sie zwischen den Clips auf die Schaltfläche **Verknüpfen**, um mehrere Videos zu einen einzigen Video zu verbinden. Sie können Übergangseffekte wie Wischblenden und Ausblendungen hinzufügen.

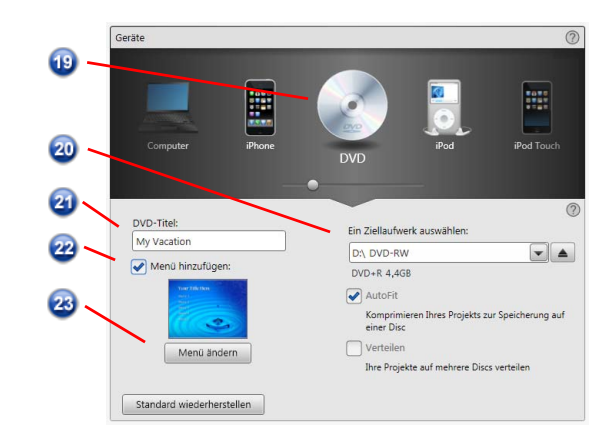

- **26 Optional (nur in Easy VHS to DVD Plus)**: Klicken Sie auf die Schaltfläche **Film teilen**, um ein Video in zwei Teile aufzutrennen, das zu lang für eine einzige Disk ist. Jeder Teil wird auf eine separate Disk gebrannt.
- **27** Klicken Sie auf die Schaltfläche **Brennen**.

## <span id="page-23-0"></span>LPs oder Musikkassetten mit Sound Editor konvertieren

#### **So konvertieren Sie LPs oder Musikkassetten in digitale Musikdateien:**

- **1** Schließen Sie einen Stereo-Receiver mithilfe des Roxio Video Capture USB-Geräts an Ihren Computer an.
- **2** Starten Sie Sound Editor durch Doppelklicken auf das entsprechende Desktop-Symbol.
- **3** Klicken Sie auf **Audio aufnehmen**, nachdem Sound Editor geöffnet wurde.

Das Dialogfeld "Audio aufnehmen" wird geöffnet.

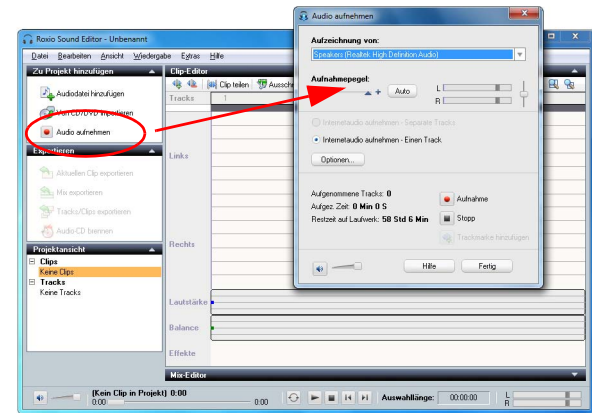

<sup>25</sup>

- **4**Wählen Sie im Dropdownmenü "Aufzeichnung von" die Option **Eingang (Roxio Video Capture USB)**.
- **5** Zum Optimieren der Aufnahmelautstärke spielen Sie einen lauten Abschnitt der LP oder Musikkassette und klicken Sie auf **Auto**.
- **6** Wenn Sie eine LP oder Musikkassette zum ersten Mal konvertieren, sollten Sie auf **Optionen** klicken. Hier können Sie Folgendes auswählen:
	- ■ein Ziel für Ihre Dateien
	- ■ das Dateiformat und die Qualitätseinstellungen
	- ■ die Länge der Stille vor dem Erstellen eines neuen Clips
- **7** Setzen Sie Ihre LP oder Musikkassette auf die gewünschte Startposition zurück.
- **8** Beginnen Sie mit dem Abspielen der LP oder der Musikkassette.

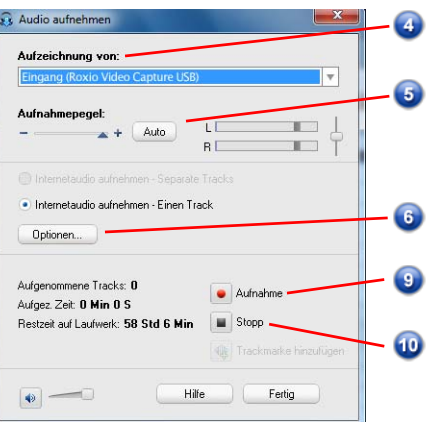

- **9**Klicken Sie im Dialogfeld "Audio aufnehmen" auf **Aufnehmen**.
- **10** Wenn Sie mit dem Aufnehmen fertig sind, klicken Sie auf **Stopp**.

## <span id="page-26-0"></span>Audiotracks mit dem Sound Editor bearbeiten

**1** Wenn Ihr Projekt in Sound Editor bereits geöffnet ist, machen Sie mit Schritt 3 weiter. Wenn nicht, klicken Sie auf **Audiodatei hinzufügen**.

Die Medienauswahl wird geöffnet.

- **2** Verwenden Sie die Medienauswahl, um zur Audiodatei zu navigieren, die Sie verbessern möchten. Klicken Sie auf **OK**, um das Projekt in Sound Editor zu öffnen.
- **3**Wählen Sie in der "Projektansicht" den Clip aus, den Sie verbessern möchten.
- **4**Klicken Sie auf **Audio säubern**.

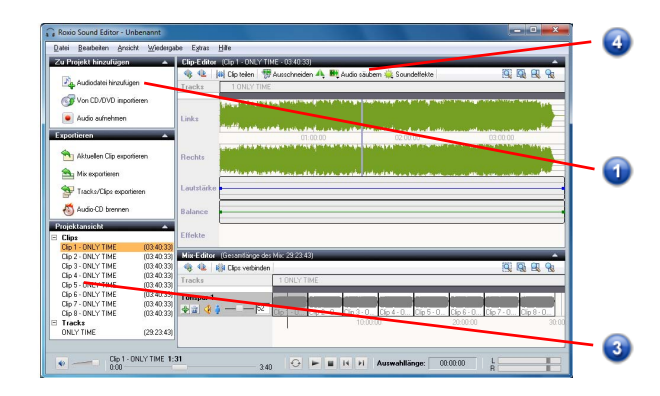

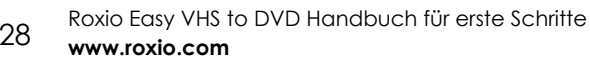

- **5** Sie können zwischen folgenden Tools wählen und die Einstellungen wie gewünscht anpassen:
	- ■ **Säubern:** Entfernt das bei Schallplattenaufzeichnungen übliche Rauschen. Sie können Einstellungen in einem oder mehreren der folgenden Bereichen vornehmen:
	- ■ **Enhancer:** Hiermit können Sie den Bass verbessern und den Klang aufhellen.
	- ■ **Equalizer:** Hiermit können Sie die Amplitude (Lautstärke) für zehn Frequenzbänder verstärken oder verringern. Sie können auch eine der Voreinstellungen wählen.

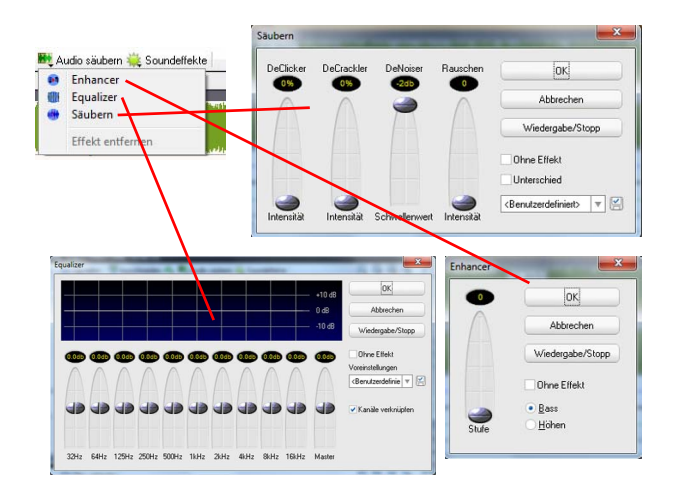

### <span id="page-28-0"></span>Eine Audio-CD mit Sound Editor erstellen

Nachdem Sie eine LP oder eine Musikkassette aufgenommen und den Sound verbessert haben, können Sie Sound Editor verwenden, um Audiotags hinzuzufügen und eine Audio-CD zu brennen. Hier erfahren Sie, wie Sie dazu vorgehen müssen:

- **1**Öffnen Sie Ihr Aufnahmeprojekt in Sound Editor.
- **2**Klicken Sie auf **Audio-CD brennen**.

Das Dialogfeld "Audio-CD brennen" wird geöffnet.

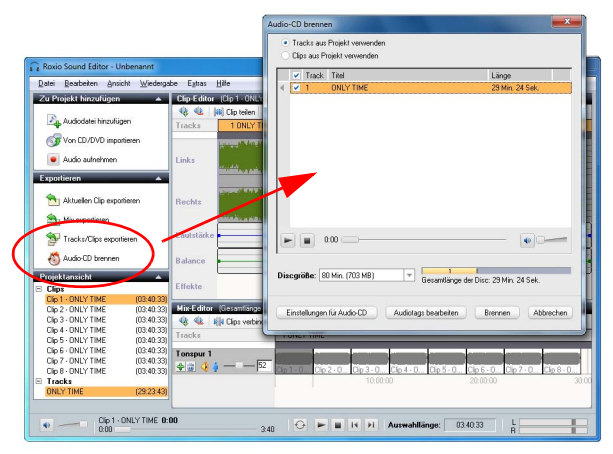

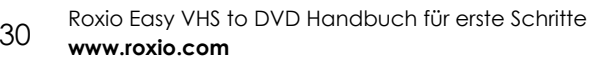

- **3** Legen Sie eine leere Disc in Ihren Disc-Brenner ein und wählen Sie die entsprechende Kapazität im Dropdownmenü **Discgröße**.
- **4** Klicken Sie auf die Schaltfläche **Einstellungen für Audio-CD**, um der Disc einen Titel zu geben.
- **5** Klicken Sie auf die Schaltfläche **Audiotags bearbeiten**, um Informationen zum Musiktitel und Interpreten einzugeben.
- **6**Klicken Sie auf **Brennen**.

Das Dialogfeld "Brenneinstellungen" wird angezeigt.

- **7**Wählen Sie Ihren Disc-Brenner.
- **8**Klicken Sie auf **OK**.

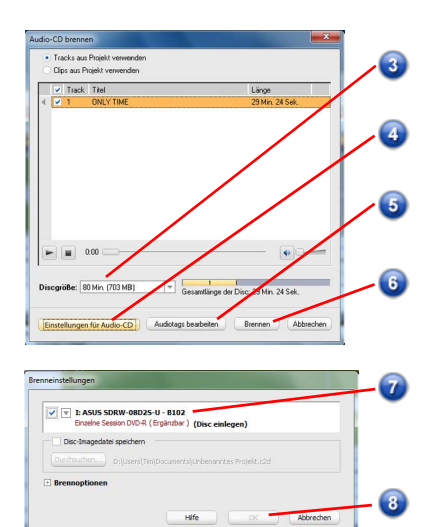